## 模块二 网络系统软件的安装与配置

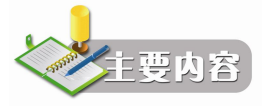

文件系统、活动目录、DNS 配置、如何创建 WIN、WWW 服务器配置和管理、FTP 服务 器的配置与管理、客户机的安装与局域网的访问。

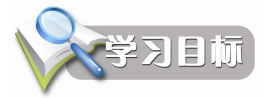

通过本模块的学习,学生能够掌握最新版本的 Windows Server 2003 下网络软件的安装和 配置。

## 实训 4 Windows Server 2003 文件系统管理

### 4.1 实训说明

如果计划使用某计算机的磁盘空间存储、管理和共享信息,可将该计算机配置为文件服 务器。文件服务器能够在计算机网络中提供一个中心位置集中存放文件,并允许用户共享文件 和管理文件。可以通过以下途径完成 Windows Server 2003 文件系统管理:

- (1)配置文件服务器。
- (2)管理文件与文件夹的访问许可权。
- (3)添加与管理共享文件夹。

(4)磁盘配额。

本次实训所需设备为具有 Windows Server 2003 系统的联网计算机一台。 通过本实训,掌握 Windows Server 2003 文件服务器的安装配置与管理。

## 4.2 实训分析

本次实训主要完成配置文件服务器等内容,主要从以下几个方面考虑:

(1)文件系统就是数据在可存储设备中所保存的格式,即在磁盘上的一种定义文件的命 名、存储、组织及取出的方法。Windows Server 2003 中支持 3 种文件系统格式:FAT、FAT32、 NTFS。NTFS 是 Windows Server 2003 推荐使用的高性能文件系统,与 FAT 相比,它支持许多

新的文件安全、存储和容错功能。

(2)NTFS 文件权限用于控制相应的用户及用户组对该文件的访问,其类型有:读取、 写入、读取及运行、完全控制。除了可以为某个用户所隶属的组设置对某个资源的 NTFS 权限 外,还可以同时授予该用户针对该资源的独立 NTFS 权限,此时,该用户就对这项资源拥有了 多重权限,当出现多重 NTFS 权限时,NTFS 权限的使用遵循以下 3 个原则: 权限的累加性原 则、拒绝权限高于其他权限、文件和文件夹的权限可以相互独立。

(3)网络的功能之一就是实现资源共享。简单地设置共享可能会带来安全隐患。因此, 必须设置对应文件夹的访问权限。共享文件夹权限有3种类型: 读取、更改、完全控制。

(4)为防止某个用户过量地占用服务器或网络资源,应该为访问服务器资源或网络资源 的用户设置磁盘配额。默认情况下,磁盘配额是被禁用的,而且只有在 Administrators 组中的 成员才能查看和更改磁盘配额。

本次实训首先配置文件服务器,然后设定管理文件和文件夹的访问权限,之后熟悉添加 与管理共享文件夹,最后进行磁盘配额设置。

### 4.3 实现步骤

#### 4.3.1 配置文件服务器

要将一台计算机配置为文件服务器,可以通过管理工具中的"管理您的服务器"管理单 元进行设置。

(1) 打开"管理您的服务器"窗口,如图 4-1 所示,单击窗口右边的"添加或删除角色" 链接, 弹出如图 4-2 所示的"配置您的服务器向导-预备步骤"对话框。

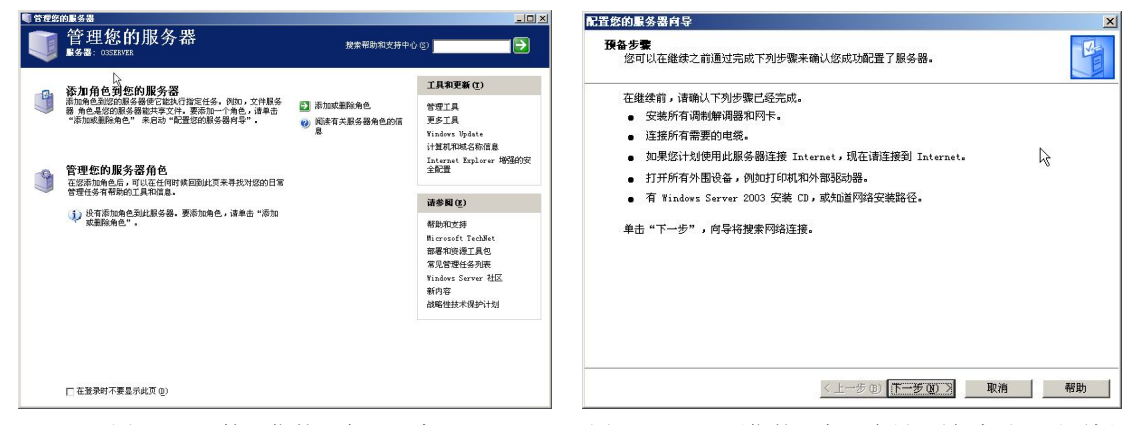

图 4-1 "管理您的服务器"窗口 图 4-2 "配置您的服务器向导-预备步骤"对话框

(2)单击"下一步"按钮后,会花一段时间监测该计算机上的网络配置,检测完毕后打 开如图 4-3 所示的"配置您的服务器向导-配置选项"对话框。

如果只是想把本计算机配置为文件服务器,则选择"自定义配置"单选按钮,然后在如 图 4-4 所示的"配置您的服务器向导-服务器角色"对话框中选择"文件服务器"选项,然后 单击"下一步"按钮。

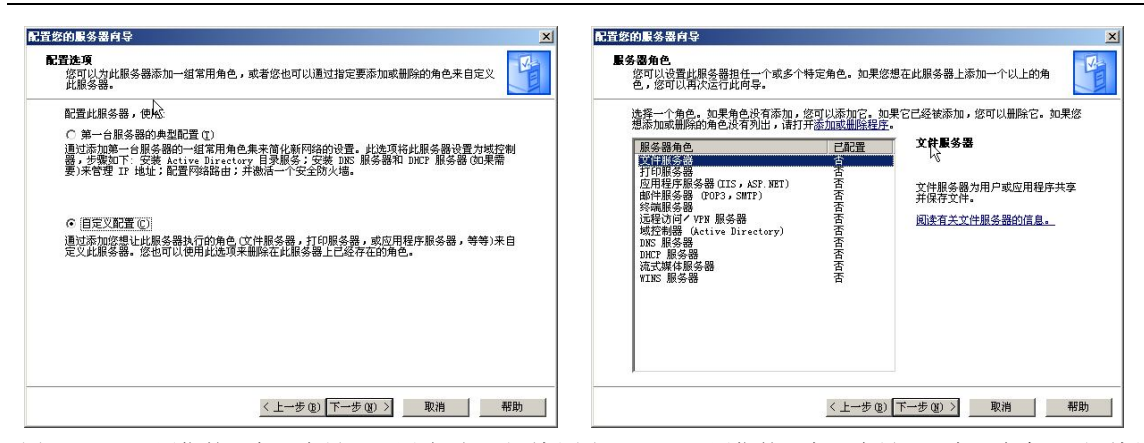

图 4-3 "配置您的服务器向导一配置选项"对话框 图 4-4 "配置您的服务器向导一服务器角色"对话框

按照步骤依次完成磁盘配额、索引服务及共享文件夹设置。出现如图 4-5 所示的 "配置您 的服务器向导一选择总结"对话框,单击"下一步"按钮出现如图 4-6 所示的对话框,单击"完 成"按钮。

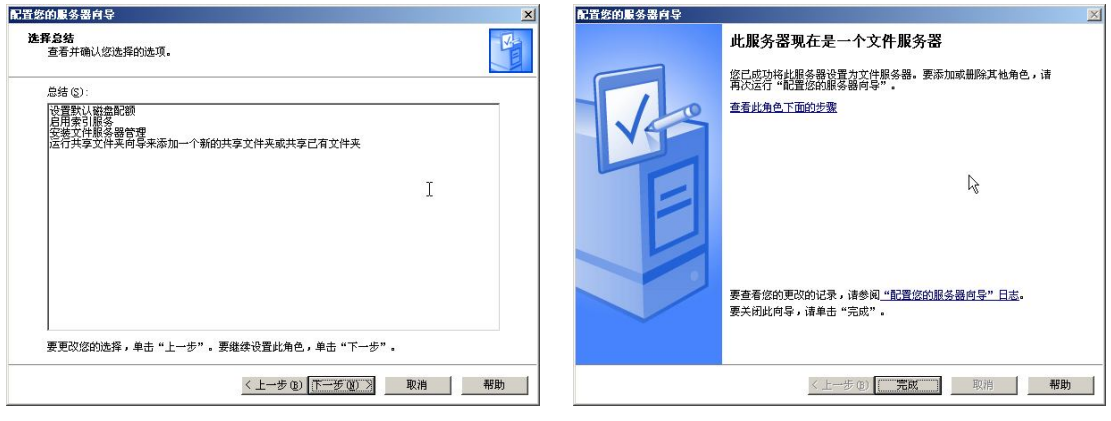

图 4-5 "配置您的服务器向导一选择总结"对话框 图 4-6 "配置您的服务器向导一完成"对话框

#### 4.3.2 管理文件与文件夹的访问许可权

#### 1.查看文件与文件夹的访问许可权

首先选定文件或文件夹,右击打开快捷菜单,然后选择"属性"命令。在打开的文件或 文件夹的属性对话框中单击"安全"选项卡,如图 4-7 所示。在"组或用户名称"列表框中列 出了对选定的文件或文件夹具有访问许可权的组和用户。当选定了某个组或用户后,该组或用 户所具有的各种访问权限将显示在"权限"列表框中。

2.更改 NTFS 权限

如果用户需要更改或重新设置文件或文件夹的 NTFS 权限时,必须拥有对该文件或文件夹 的更改权限或所有权限。

首先在所选文件或文件夹上右击,选择"属性"选项,在弹出的"属性"对话框中单击 "安全"选项卡,如图 4-7 所示,选择需要授予权限的用户账户或组,再选择或取消选择适当 权限所对应的复选框即可。

如果需要进行 NTFS 的高级设置, 可单击"高级"按钮, 弹出如图 4-8 所示的"共享 的 高级安全设置"对话框。

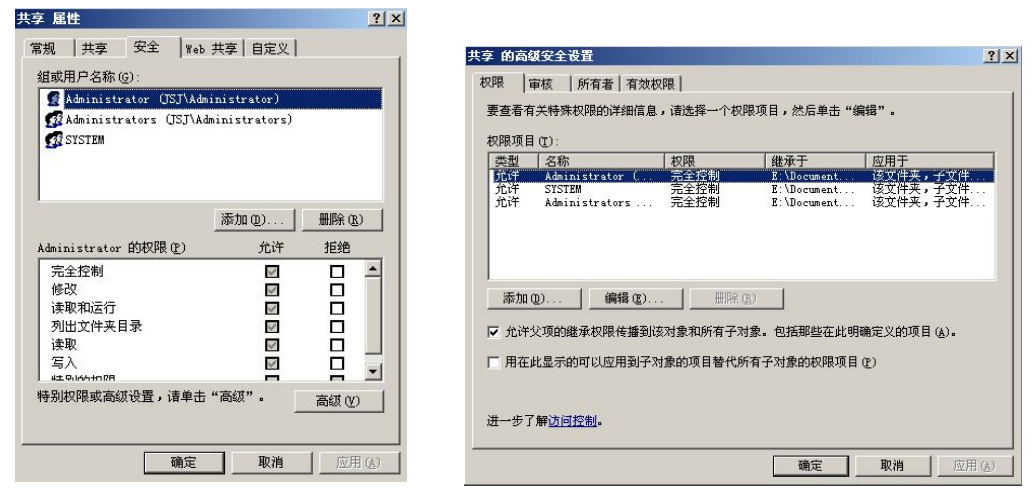

不要把对文件的访问许可权分配给各用户,最好先创建组,然后把许可 权分配给组,再把用户添加到组中。这样当权限需要更改时,只需要更 改整个组的访问许可权,而不必逐一修改每个用户。

#### 4.3.3 添加与管理共享文件夹

1.添加共享文件夹

技巧提示

方法一:

共享文件夹可以使用户方便地进行文件交换,简单设置会带来安全隐患,因此必须考虑 对应文件夹访问权限。

(1)选择"开始"→"程序"→"管理工具"→"计算机管理"命令,打开"计算机管 理"窗口,单击"共享文件夹"→"共享"子节点,如图 4-9 所示。

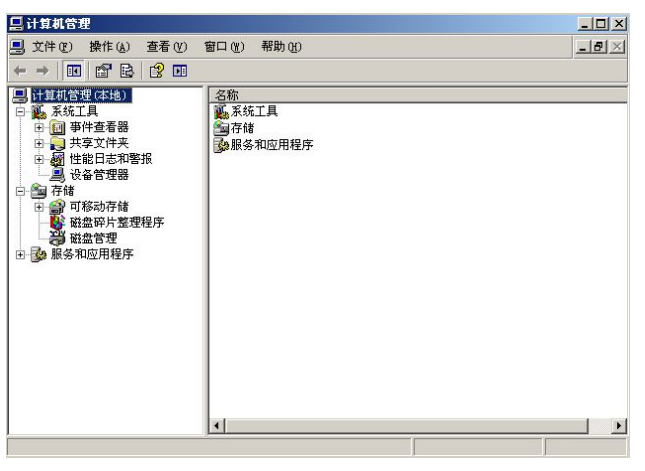

图 4-9 "计算机管理"窗口

图 4-7 查看文件或文件夹 图 4-8 设置文件或文件夹的高级访问权

(2) 新建共享文件夹。选择"操作"→"新建共享"命令;或在左侧窗格中右击"共享" 子节点,选择"新建共享"命令,打开"共享文件夹向导"对话框,如图 4-10 所示,输入共 享的文件夹路径,单击"下一步"按钮,出现如图 4-11 所示的对话框。

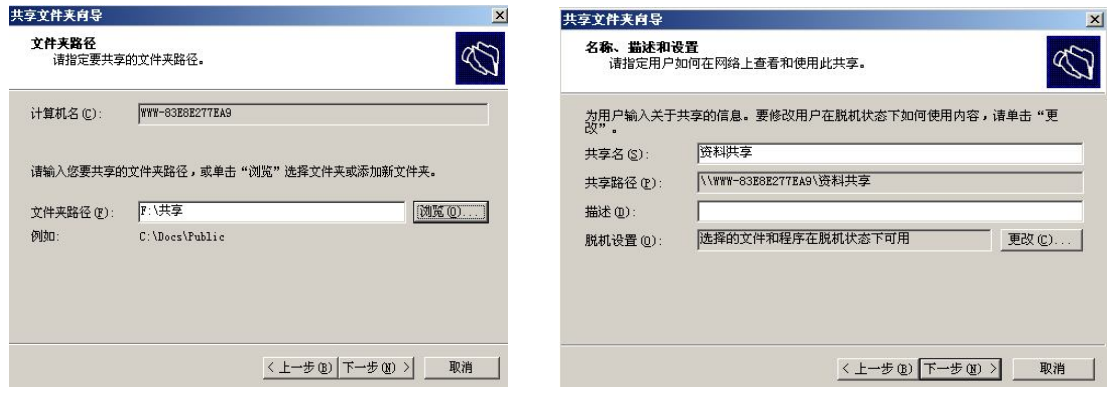

图 4-10 "共享文件夹向导一文件夹路径"对话框 图 4-11 "共享文件夹向导一名称、描述和设置"对话框

(3)输入共享名及描述后单击"下一步"按钮,出现如图 4-12 所示的对话框。

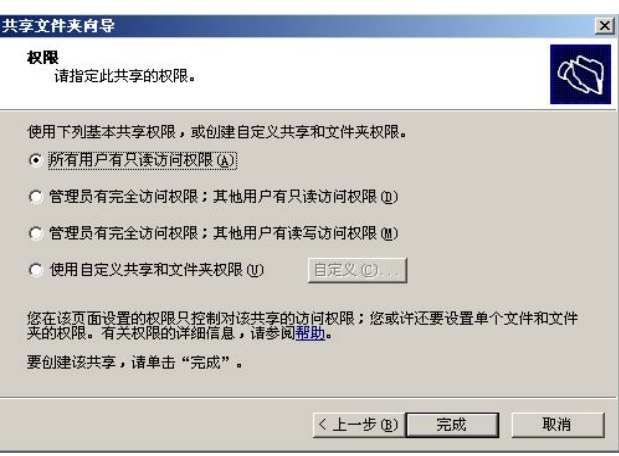

图 4-12 "共享文件夹向导-权限"对话框

(4) 指定共享的权限,单击"完成"按钮。

方法二:

(1)打开"资源管理器",选择要设置为共享的文件夹并右击,弹出快捷菜单,选择"共 享和安全"命令(如图 4-13 所示),打开如图 4-14 所示的对话框。

(2)进行相应设置,如更改共享名,设定用户连接数量,单击"权限"按钮设置允许访 问该文件夹的用户权限,如图 4-14 所示。

(3)"组或用户名称"列表框中列出了对该文件夹具有访问权限的用户和组。要更改某 用户对该文件夹具有何种访问权限,可单击该用户,在下面的权限列表框中更改对应的访问 权限。

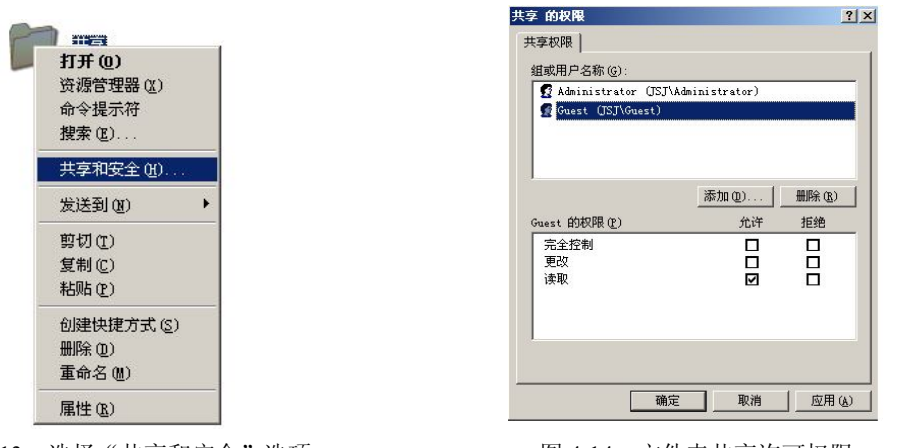

(4)增加用户或组并设置相应的共享权限。单击"添加"按钮,出现如图 4-15 所示的对 话框。用户可以输入对象的名称或者通过"高级"选项进行查找。系统会列出域中用户和组列 表,选择需要加入的用户或组,然后设置相应权限。

#### 2.停止共享文件夹

根据需要停止对文件夹的共享,在停止共享之前,应该确定已经没有用户与该文件夹连 接,否则该用户的数据有可能丢失。具体操作如下:

(1) 在"计算机管理"应用程序窗口中选择要停止共享的文件夹。

(2)右击并选择"停止共享"命令,如图 4-16 所示。

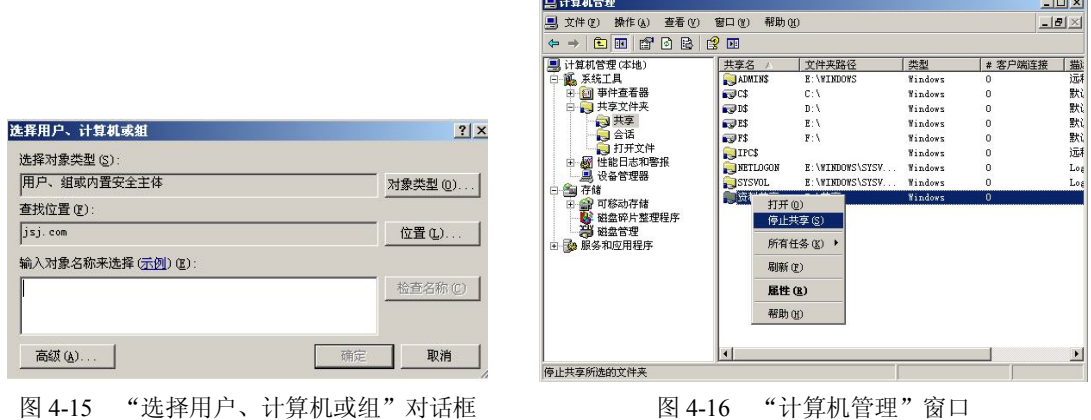

也可以按如下方法操作:

(1)在资源管理器中,选定该共享文件夹。

(2)右击该文件夹,选择"共享"命令,打开"共享"选项卡,如图 4-17 所示。

(3)单击"不共享此文件夹"单选按钮,单击"确定"按钮。

3.映射网络驱动器

Windows Server 2003 提供映射网络驱动器服务,可以使用户直接连接到网络文件夹,并 给该连接指派一个驱动器号,这样用户可以在"我的电脑"窗口中访问该文件夹。具体方法 如下:

图 4-13 选择"共享和安全"选项 图 4-14 文件夹共享许可权限

(1)右击"我的电脑"图标,选择"映射网络驱动器"选项,打开如图 4-18 所示的对 话框。

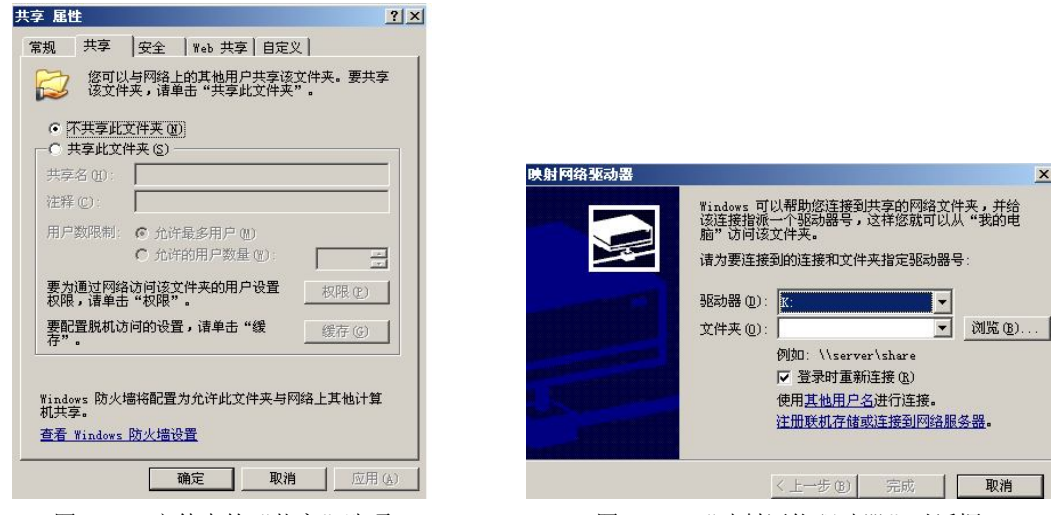

图 4-17 文件夹的"共享"选项 图 4-18 "映射网络驱动器"对话框

(2) 在"驱动器"下拉列表框中选择一个本机没有的盘符作为共享文件夹的映射驱动器 符号。

(3) 输入共享的文件夹名及路径,或单击"浏览"按钮,打开如图 4-19 所示的对话框, 如果需要下次登录时自动建立共享文件夹的连接,则选定"登录时重新连接"复选框。

(4)单击"完成"按钮。

打开"我的电脑"窗口,将发现本机多了一个驱动器符,通过该驱动器符可以访问该共 享文件夹,如同访问本机的物理磁盘一样,如图 4-20 所示。

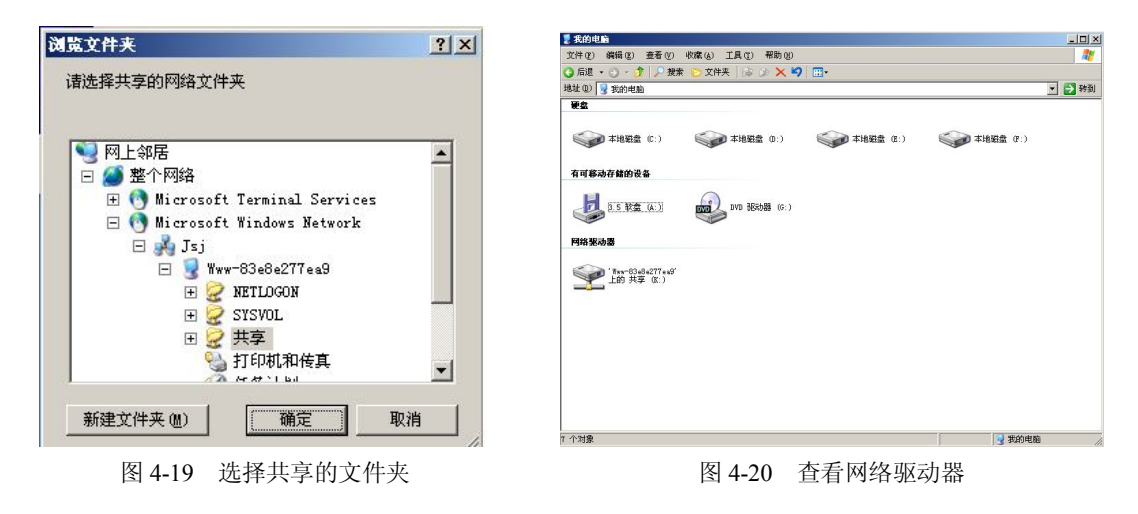

#### 4.3.4 磁盘配额

启动磁盘配额的方法:打开磁盘驱动器的"属性"对话框,在"配额"选项卡中选中"启

用配额管理"复选框,如图 4-21 所示。

如果需要对所有用户强制执行磁盘配额,即在文件服务器上存储的数据超过所规定大小 时,将不允许用户继续写入,必须进行以下设置:在"配额"选项卡中选中"拒绝将磁盘空间 给超过配额限制的用户"复选框,并在"将磁盘空间限制为"和"将警告等级设为"文本框中 分别输入希望设置的限制值和警告值。

如果想对特定的用户执行磁盘配额,可以单击"配额项"按钮,出现如图 4-22 所示的"磁 盘配额项"窗口。选择"配额"→"新建配额项"命令,出现如图 4-23 所示的"选择用户" 对话框,要求选择用户,单击"确定"按钮后出现如图 4-24 所示的"添加新配额项"对话框, 然后单击"确定"按钮。

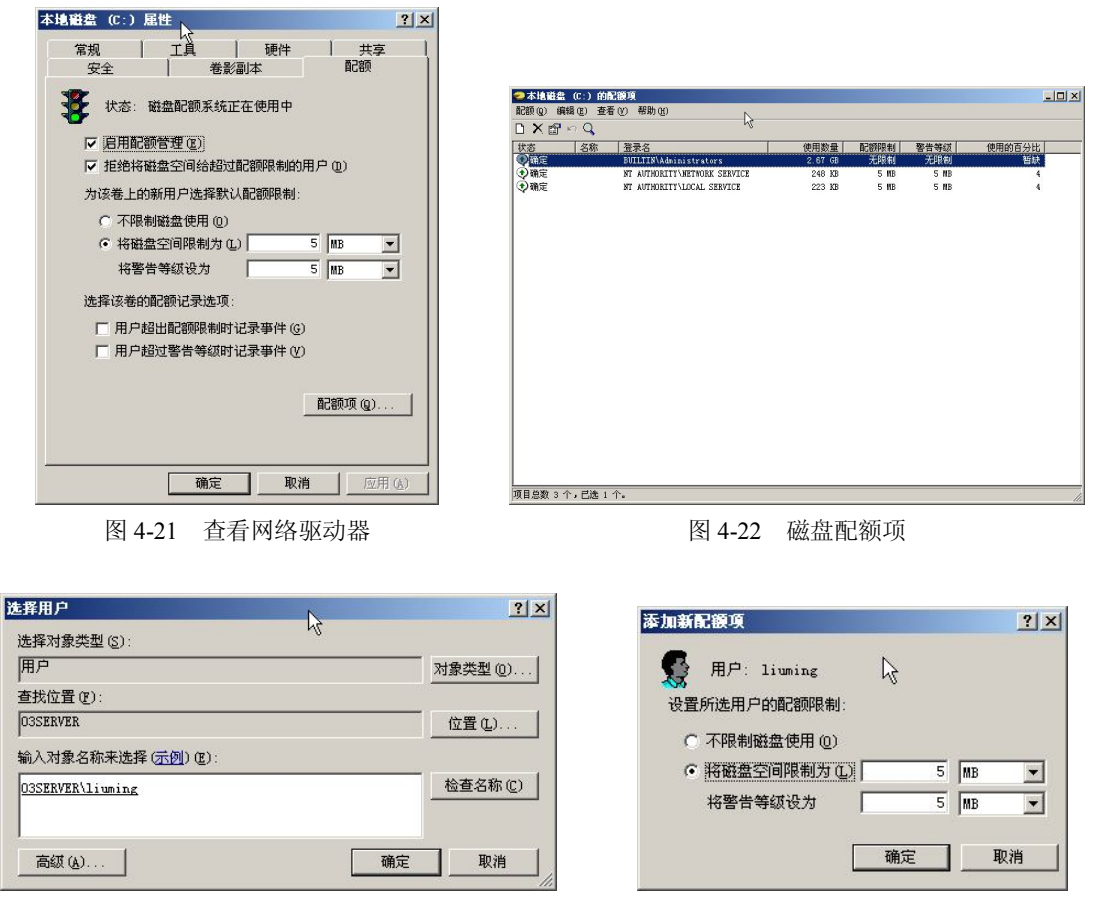

图 4-23 "选择用户"对话框 图 4-24 设置配额项

44 小结

经过本节的实训,学生能够熟悉配置一台文件服务器的具体步骤,掌握如何管理文件和 文件夹的管理权限,熟悉如何添加和共享文件夹,掌握如何进行磁盘配额。

# 4.5 拓展训练

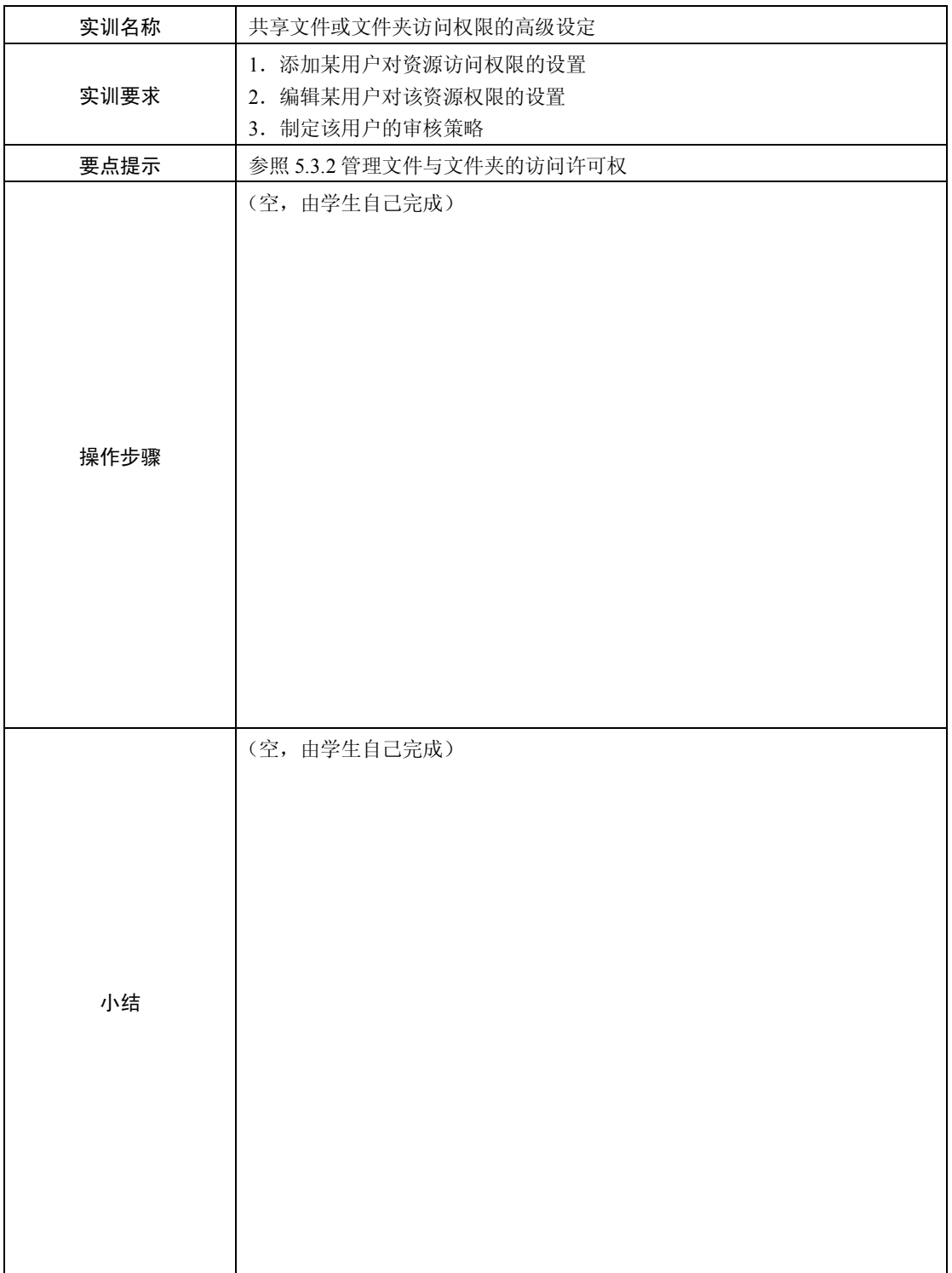

# 42 计算机网络专业综合实训

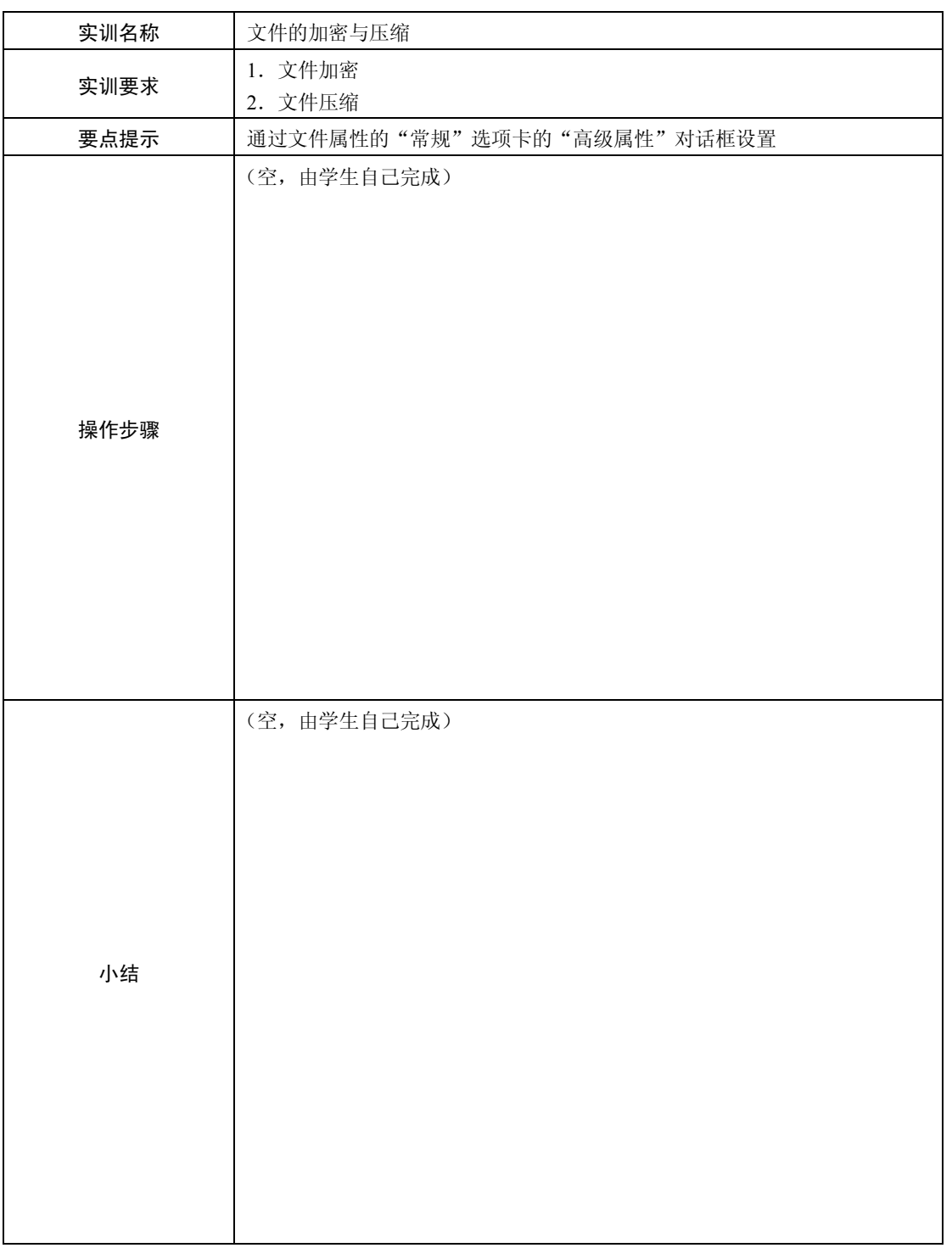